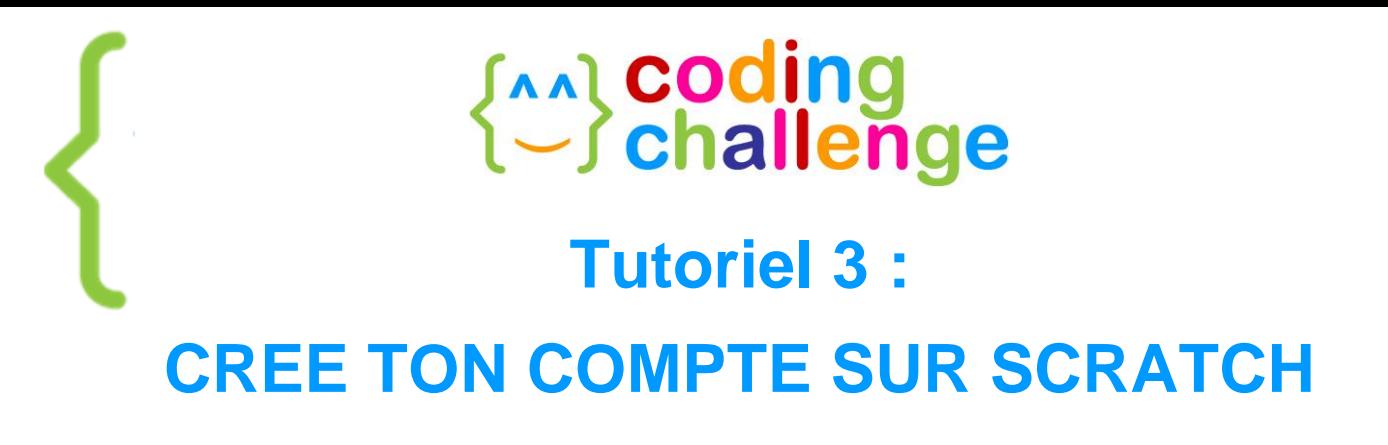

#### **À la fin de ce tuto, tu sauras :**

- créer ton compte
- explorer et connaître les principales zones de l'interface d'édition de Scratch

 $\begin{bmatrix} 1 \end{bmatrix}$ 

Bienvenue dans Scratch ! Mais au fait, c'est quoi Scratch ?

Scratch est un langage de programmation ludique qui te permet de créer des histoires, des animations et des jeux que tu peux partager avec d'autres utilisateurs en ligne. Pour cela, il faut d'abord s'inscrire.

#### 1. CREE TON COMPTE SUR SCRATCH A A

Va sur la page principale de Scratch en écrivant, dans la barre d'adresse de ton navigateur, l'adresse du site [scratch.mit.edu](https://scratch.mit.edu/) : la page principale de Scratch apparaît.

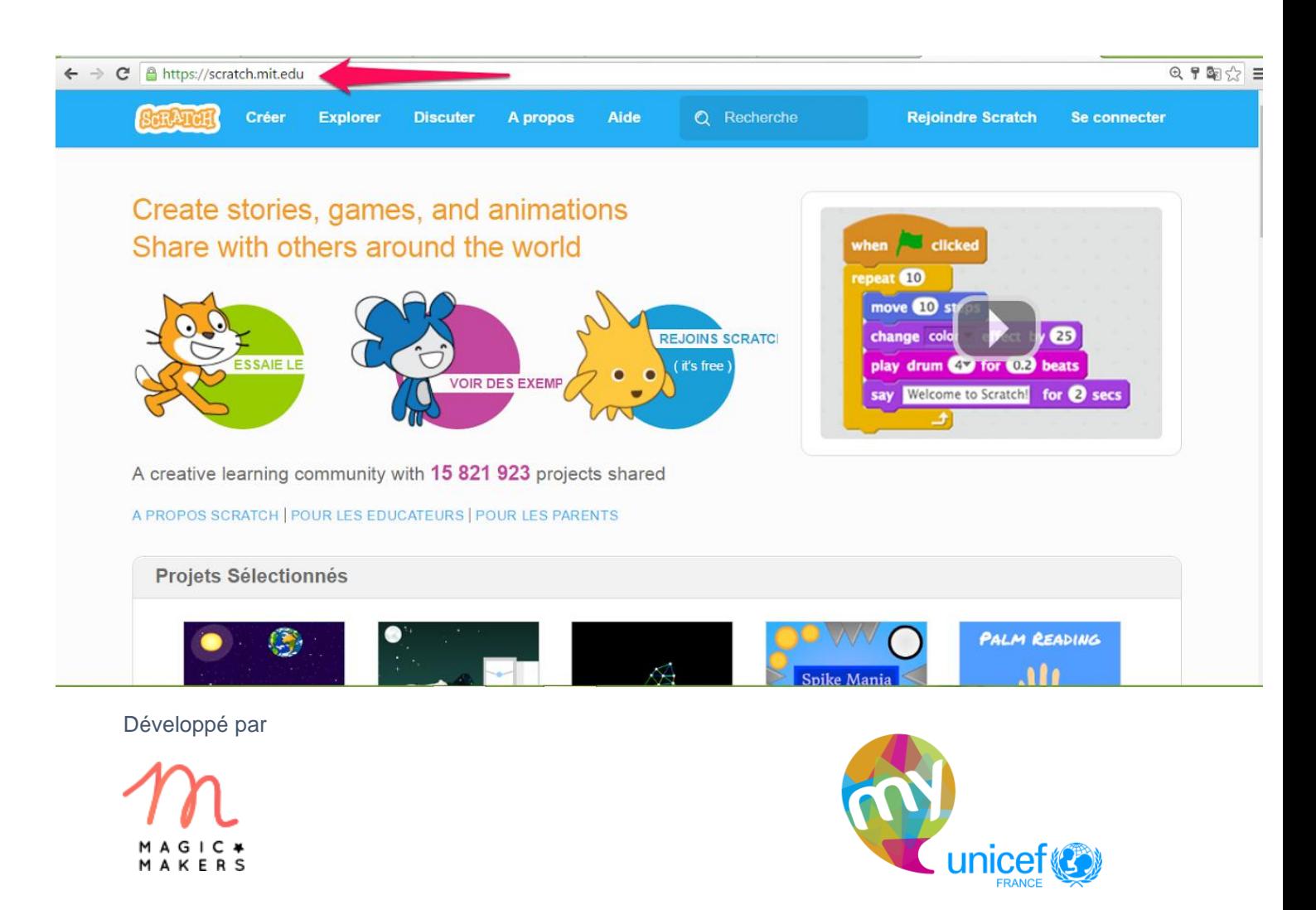

Clique sur "Rejoindre Scratch" dans la partie supérieure à droite.

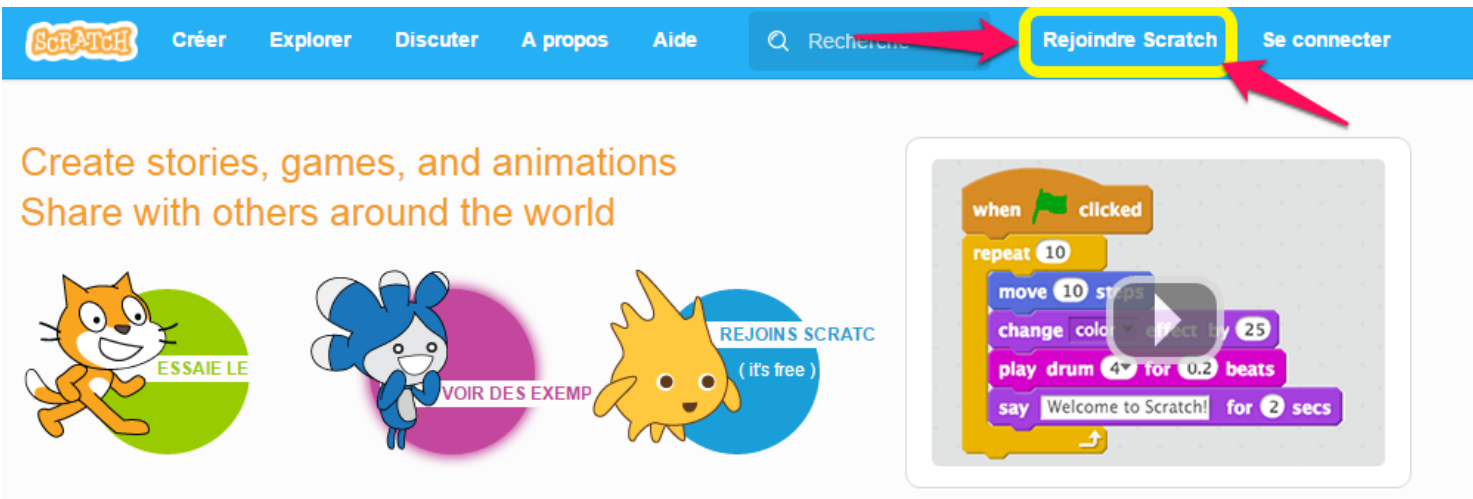

A creative learning community with 15 794 718 projects shared

A PROPOS SCRATCH | POUR LES EDUCATEURS | POUR LES PARENTS

 Une petite fenêtre s'ouvre : choisis un nom d'utilisateur, par exemple "Superstar81", et un mot de passe que tu dois entrer une deuxième fois pour confirmer. Clique sur "Suivant" pour continuer.

N'oublie pas de noter sur une feuille ces informations, pour ne pas les oublier !

#### **Rejoindre Scratch**

Scratch

passe

### Il est facile (et gratuit!) de s'inscrire pour un compte Scratch.

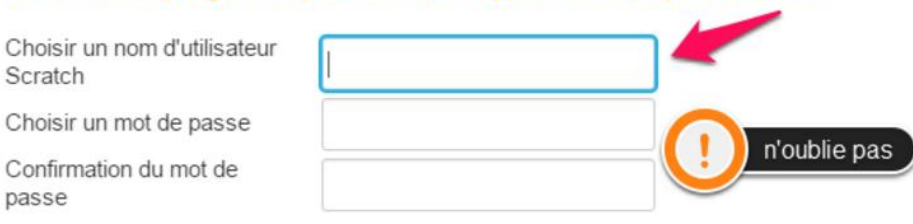

## Pense à écrire un mot de passe pas trop difficile à deviner

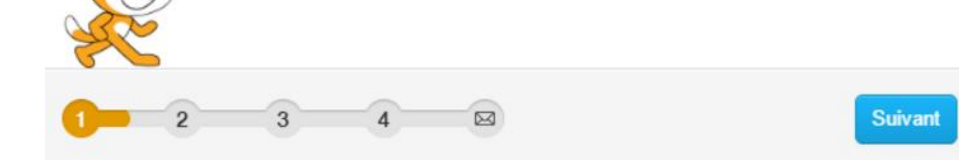

Développé par

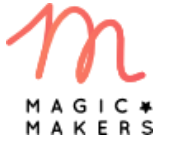

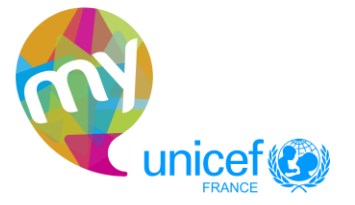

 Écris ta date de naissance. Ici, il faut choisir, dans les différentes listes, ton mois et ton année de naissance. Coche ton genre (féminin ou masculin) et choisis dans la liste le pays où tu habites, puis clique sur "Suivant".  $\overline{\mathbb{C}}$ 

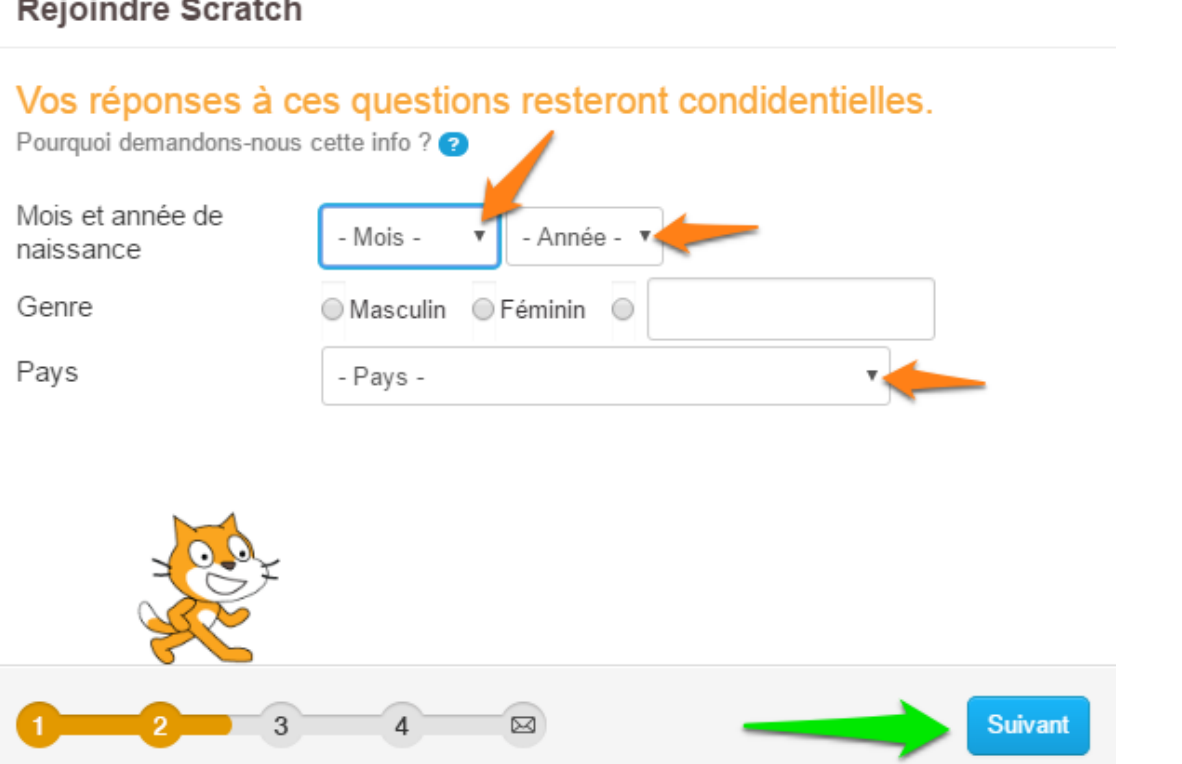

 Entre l'adresse e-mail d'un adulte : soit l'un de tes parents, soit un accompagnateur adulte. Écris-la une deuxième fois pour confirmer. $\mathbf{u}$ 

#### Rejoindre Scratch

÷  $\overline{\phantom{a}}$   $\sim$ 

### Entrez l'adresse courriel de vos parents ou de votre tuteur et nous vous enverrons un courriel pour confirmer votre compte.

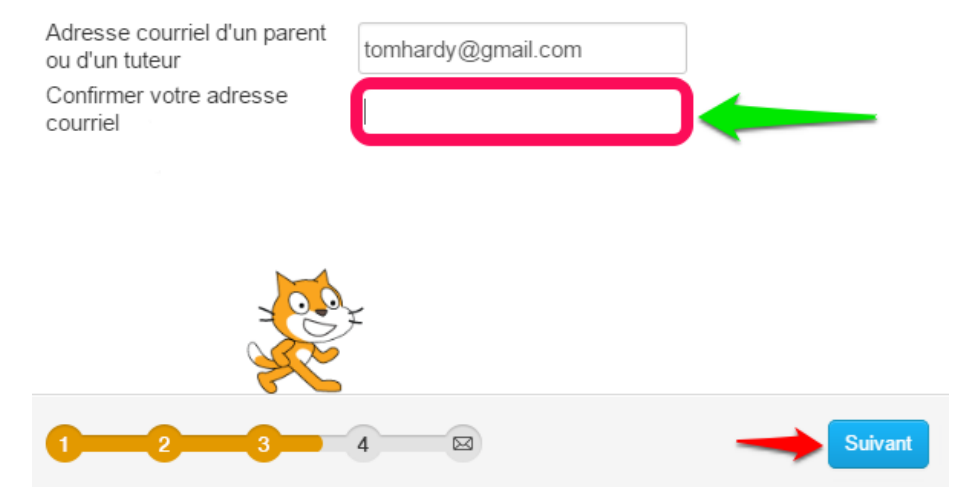

Développé par

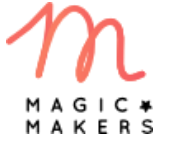

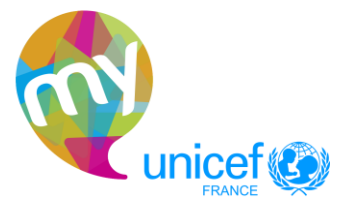

**3**

 Clique sur "OK Allons-y". Bravo, tu as réussi à créer ton compte ! Maintenant, ton accompagnateur adulte doit confirmer ton compte en allant sur sa boîte mail et en cliquant sur le lien de confirmation pour que tu puisses partager tes projets avec la communauté Scratch.

### **Rejoindre Scratch**

## Bienvenue à Scratch, Lerolero123!

Vous êtes maintenant connecté! Vous pouvez commencer à explorer et de créer des projets.

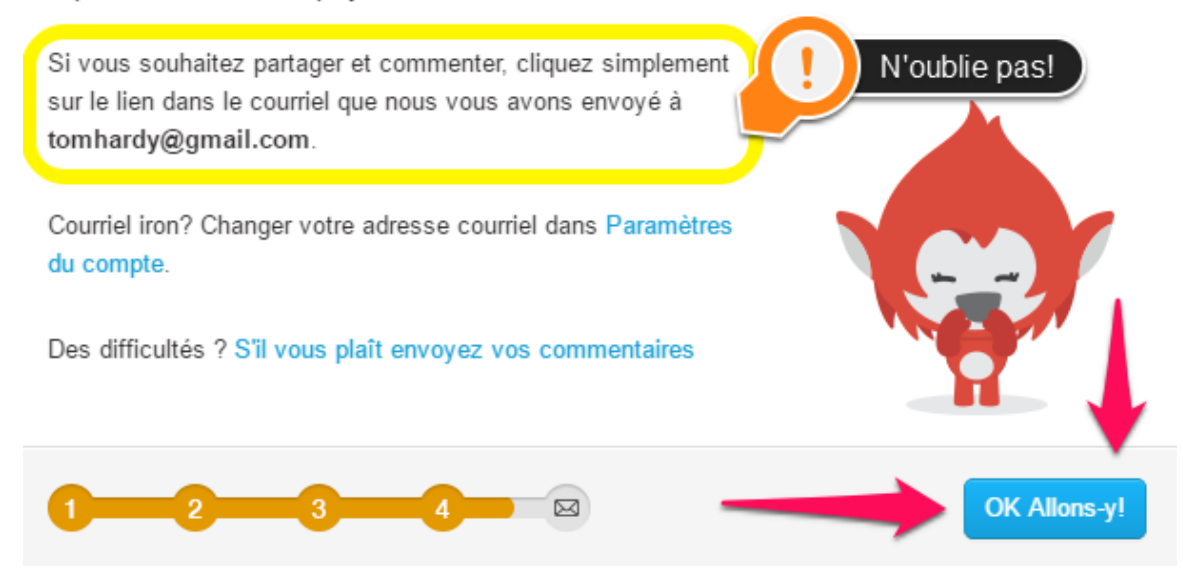

Explore l'interface de Scratch

- Enfin, te voici dans l'interface d'édition de Scratch : tu peux voir les différentes zones de travail :
	- o la scène, où se déroulera ton histoire animée ;
	- o la zone des lutins (ce sont tous les éléments que tu peux programmer) et des arrière-plans (c'est-à-dire les décors de ton histoire) ;
	- o la bibliothèque des blocs qui te serviront à coder ;
	- o la zone de code.

Développé par

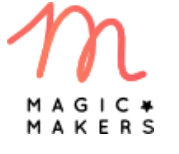

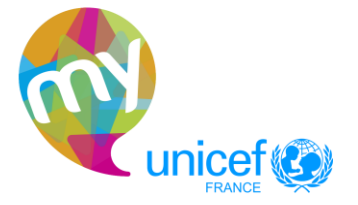

 $\mathcal{L}$ 

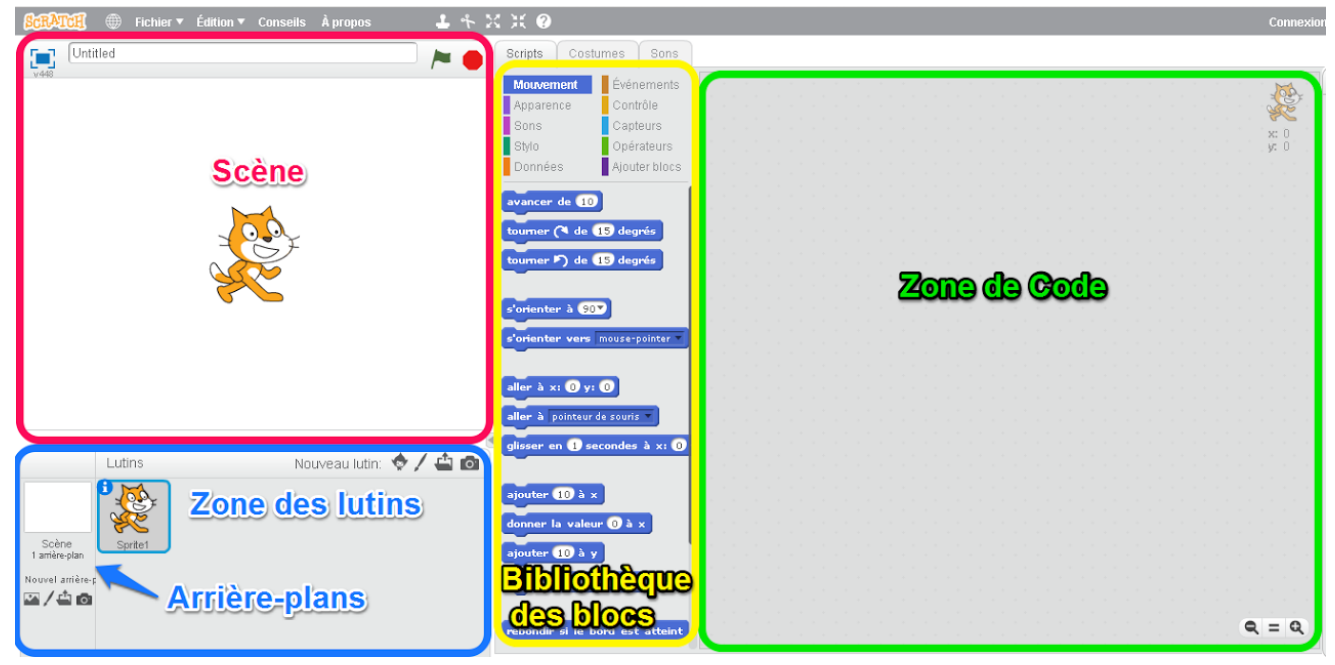

 Pour commencer à coder, explore les différentes catégories ; glisse les blocs de la zone des scripts (bibliothèque des blocs) vers la zone de code, et observe le résultat de ce que tu as codé dans la scène en cliquant sur les blocs.

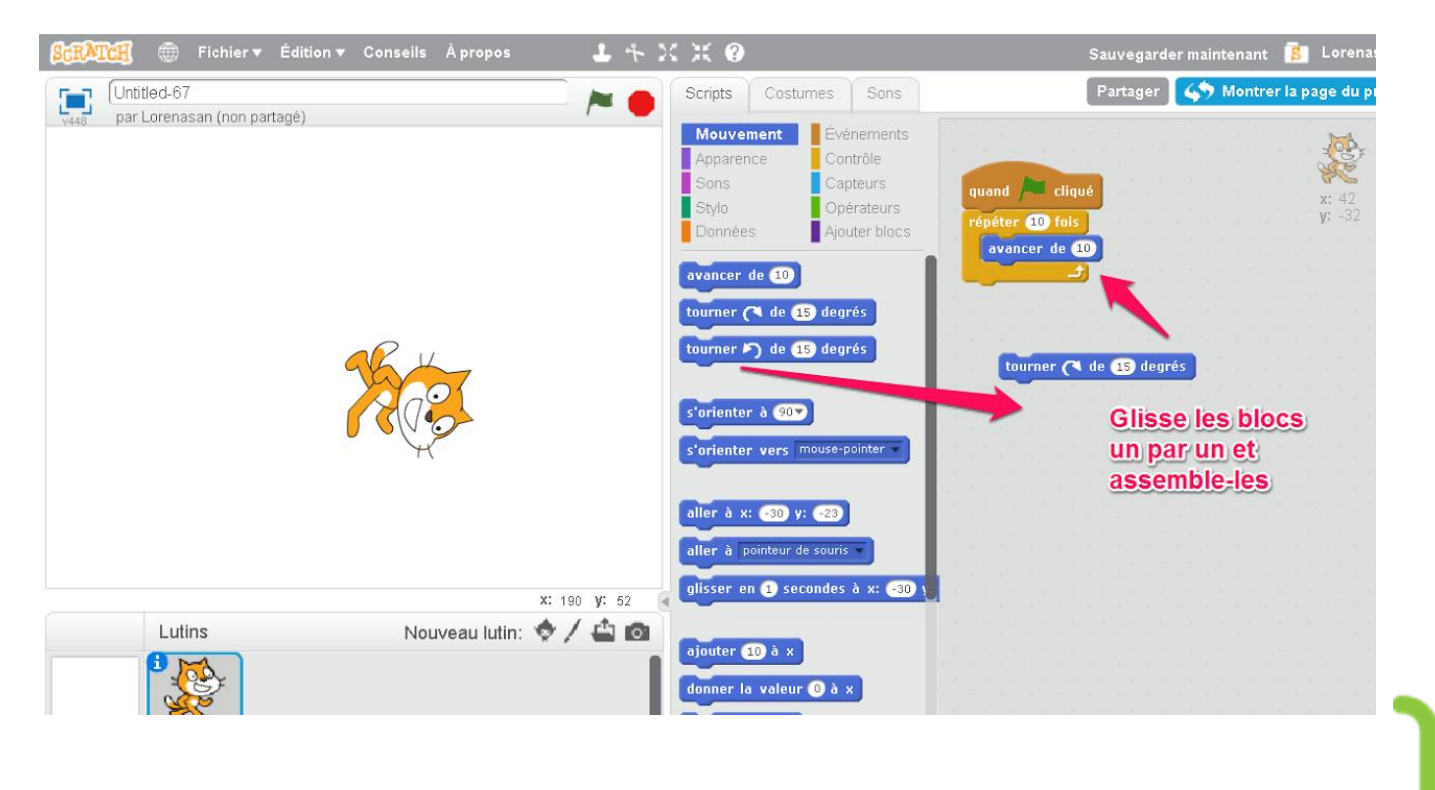

### À ton tour de jouer à présent !

Développé par

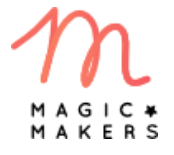

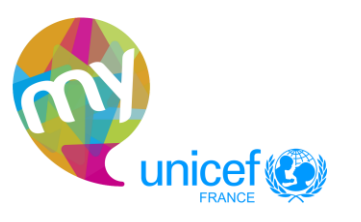

**5**